Imagine you could monitor your guests, talk to them and open the door for them while you were out of the house. Video Door Phone Gatewayde your dreams come true. You can easily install the module to the video door phone monitor and its software on your cellphone so that you can have video call with your guests everywhere. The device has internal Wi-Fi or RJ45 sockets to be connected to internet. This device has two models: The first model of video door phone, four wires can be connected to the device. You just need to connect the video, audio, positive and negative wires at the back of the door phone to the module. The second model fits the CAT5 video door phones. You can install the system only by connecting a net cable at the back of the internal monitor to the module. On the application, the device can connect through Cloud and there is no need for complex net setting. The application also enables you to take the photo or video of the ones at the door. This provides more security for you and your family by simulating your presence at home.

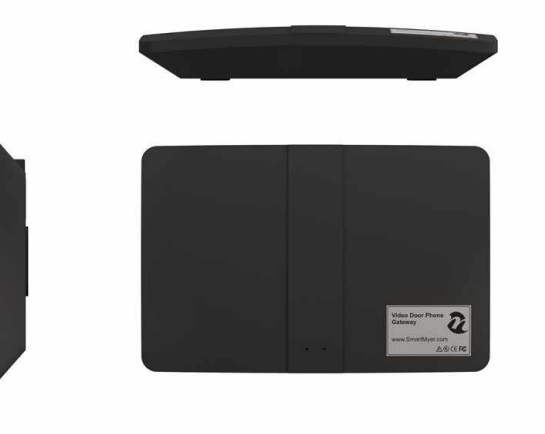

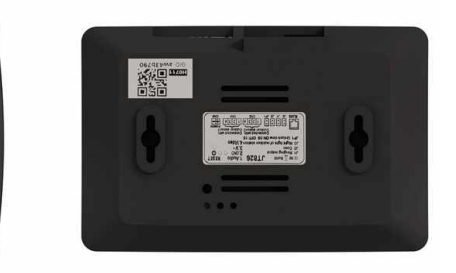

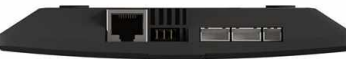

<u>02</u> or Phone Gateway

To install the device physically,<br>connect the four video door-<br>phone wire according to their<br>application to the colored wires of the<br>device. These wires are as follows<br>1. Blue wire audio application to the colored wires of the device. These wires are as follows **Physical device installation**

01

4. Yellow wire video 3. Red wire positive voltage 2. Black wire negative voltage

After attaching colored wires, connect the power cord that is a duplex connector  $\hat{\lambda}_{\mathbb{Q}}^{\mathbb{Q}}$ 

After this step, log into the software and follow the steps on the following pages.  $\genfrac{\{}{\}}{0pt}{}{\scriptstyle{m\atop \gamma\gamma}}$ Reset the module using  $\alpha$  sharp object,  $\alpha$ s shown below. The module beeps after resetting and then release the button.

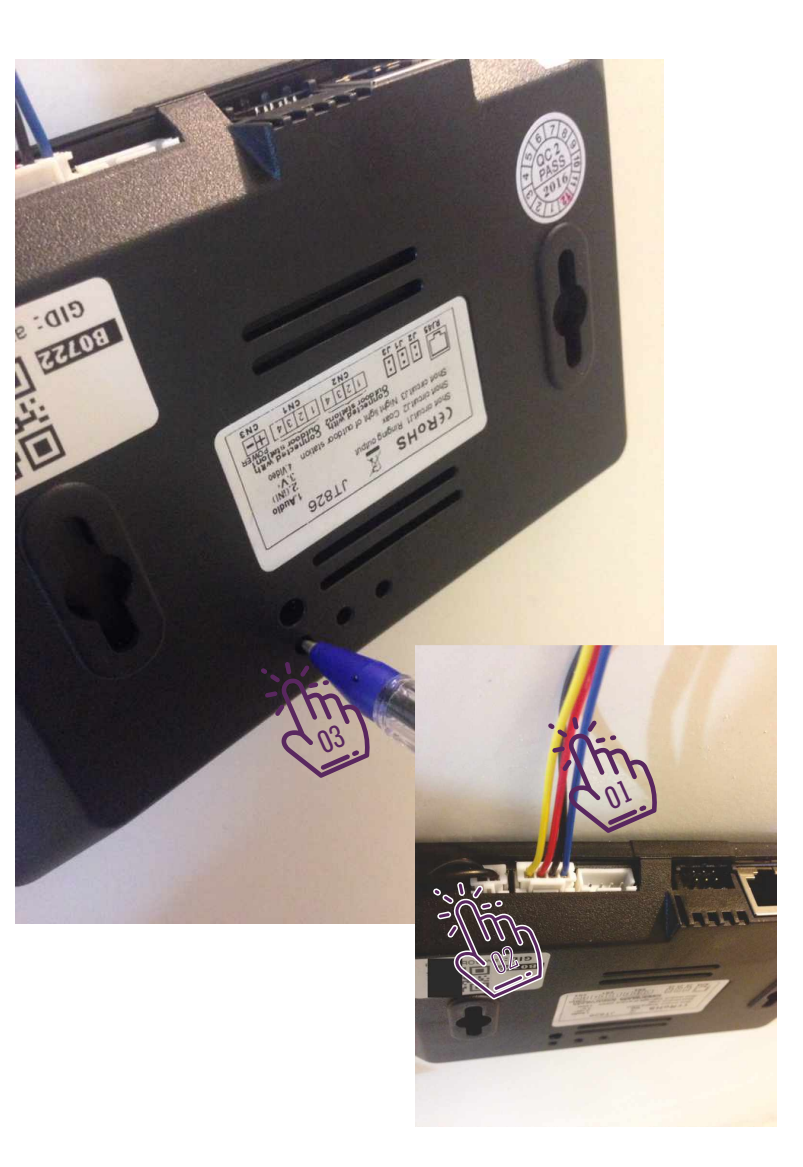

> If you want to setup the device for the first time, click "Add a New Device".  $\hat{\mathcal{R}}_{\hat{n},\hat{n}}$

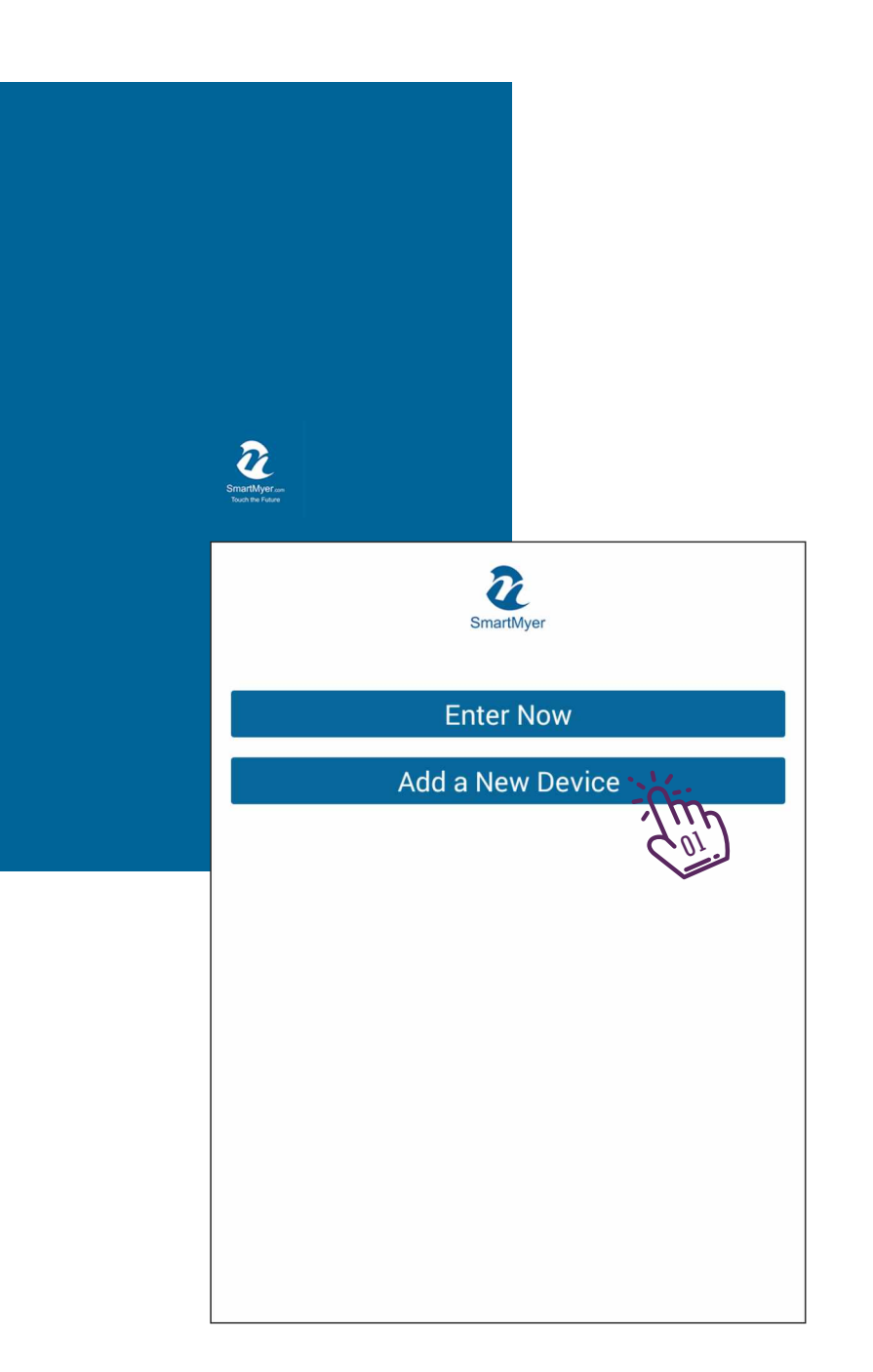

The software follows the Wi-Fi module around it. If module cannot find it, you must reset the module again.

Note

After finding the Wi-Fi by the software, the following message appears.

Click the exclusive product code to enter the next section.  $\hat{\lambda}_{\text{on}}^{\text{in}}$ 

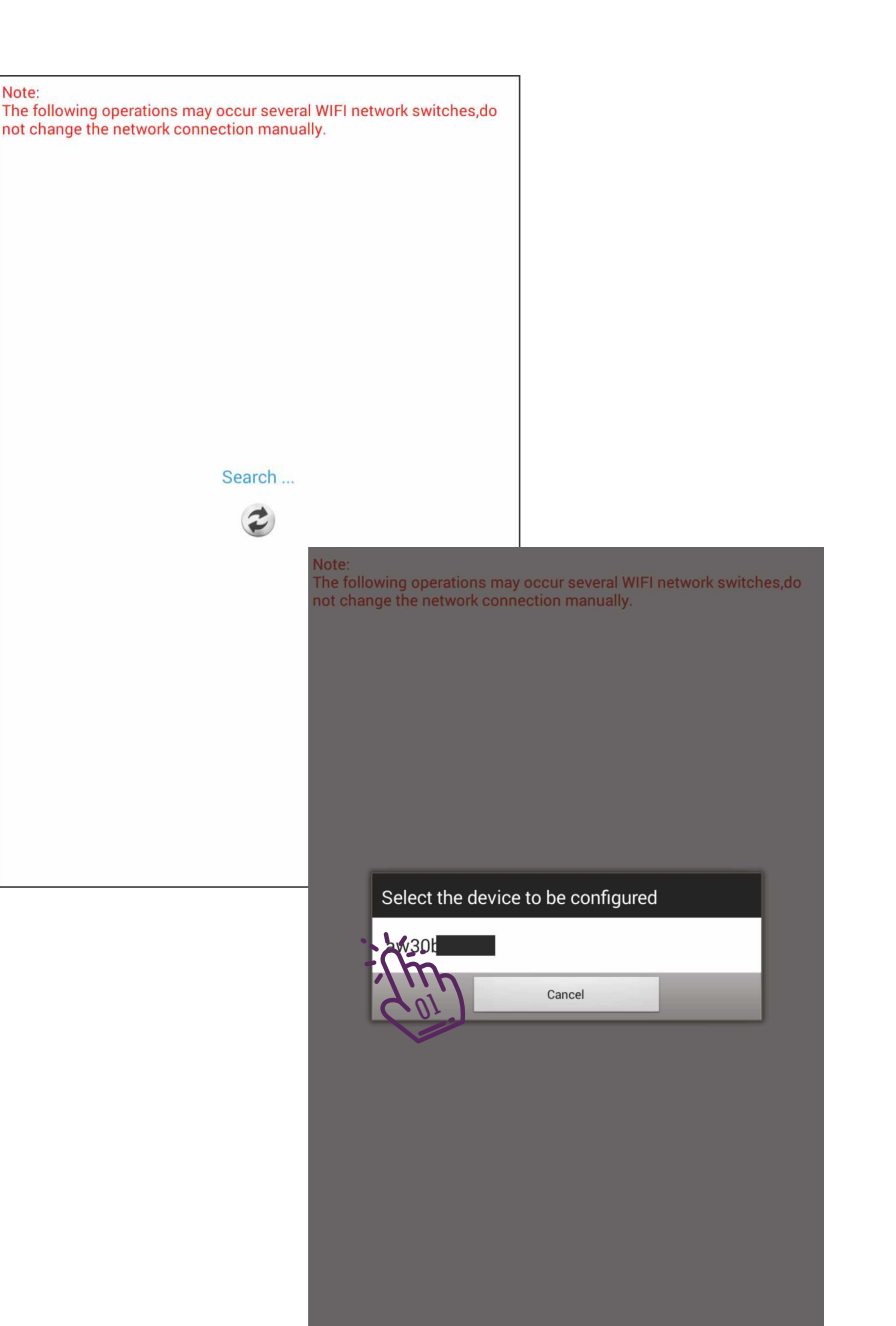

> At this point, the phone software connects you to the Wi-Fi module and you will enter the settings  ${\rm section}$  by clicking on "Start configuration".  $\hat{\lambda}_{0}^{\alpha\beta}$

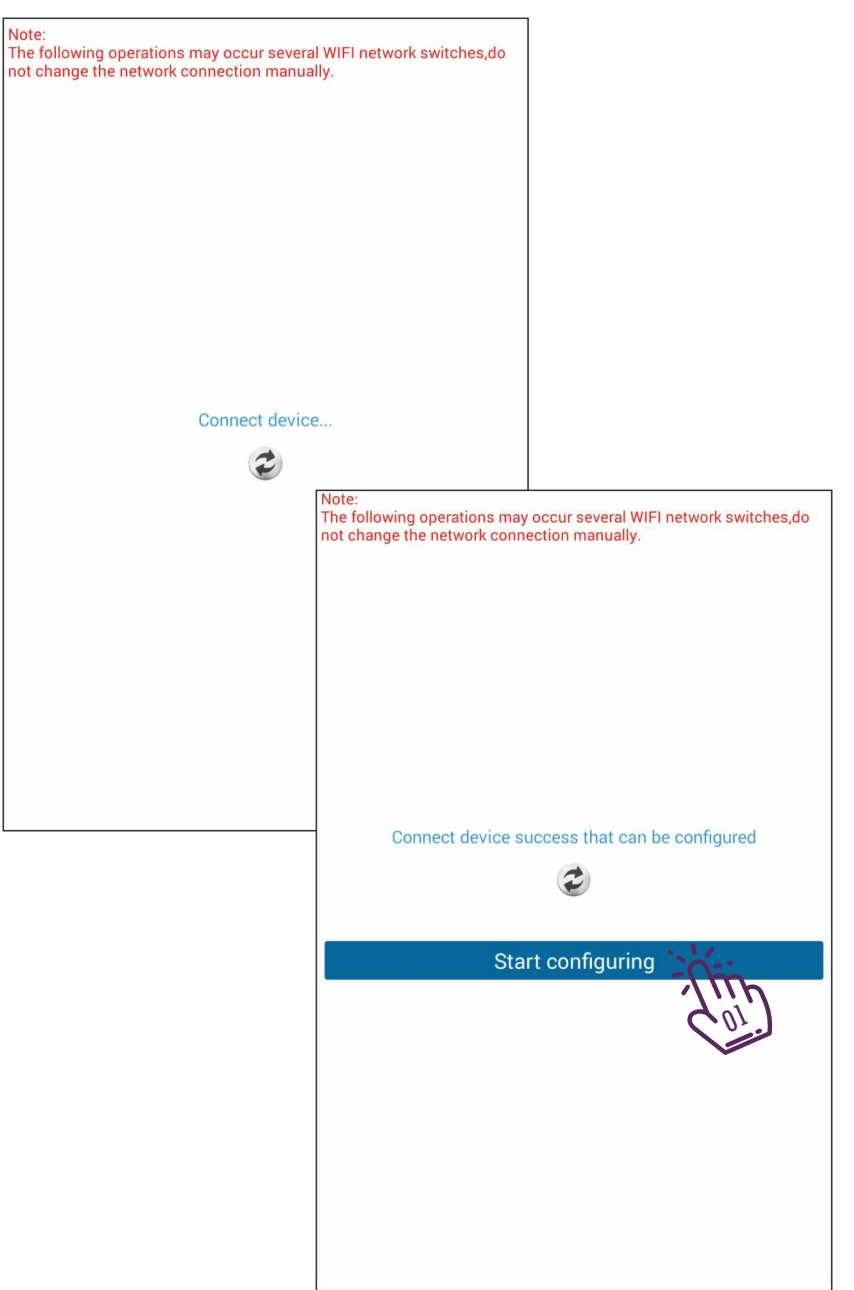

> At this point, the module will ask you for the home modem Wi-Fi password  $\hat{\mathbb{Q}}_{\mathbb{Q}}^{\mathbb{Q}}$  to connect to it.

Click OK when you enter it.  $\langle \mathcal{F}_x^n \rangle$ 

#### Note:

The following operations may occur several WIFI network switches,do not change the network connection manually.

#### Set wifi information Network Name YourWiFiSSID  $\blacktriangledown$ Password  $Q_f$  $.0K$ Back **02**

> After setting, the Wi-Fi module will be connected to Wi-Fi. It takes about one minute. Click OK and continue with the settings.  $\frac{1}{\sqrt[3]{n}}$

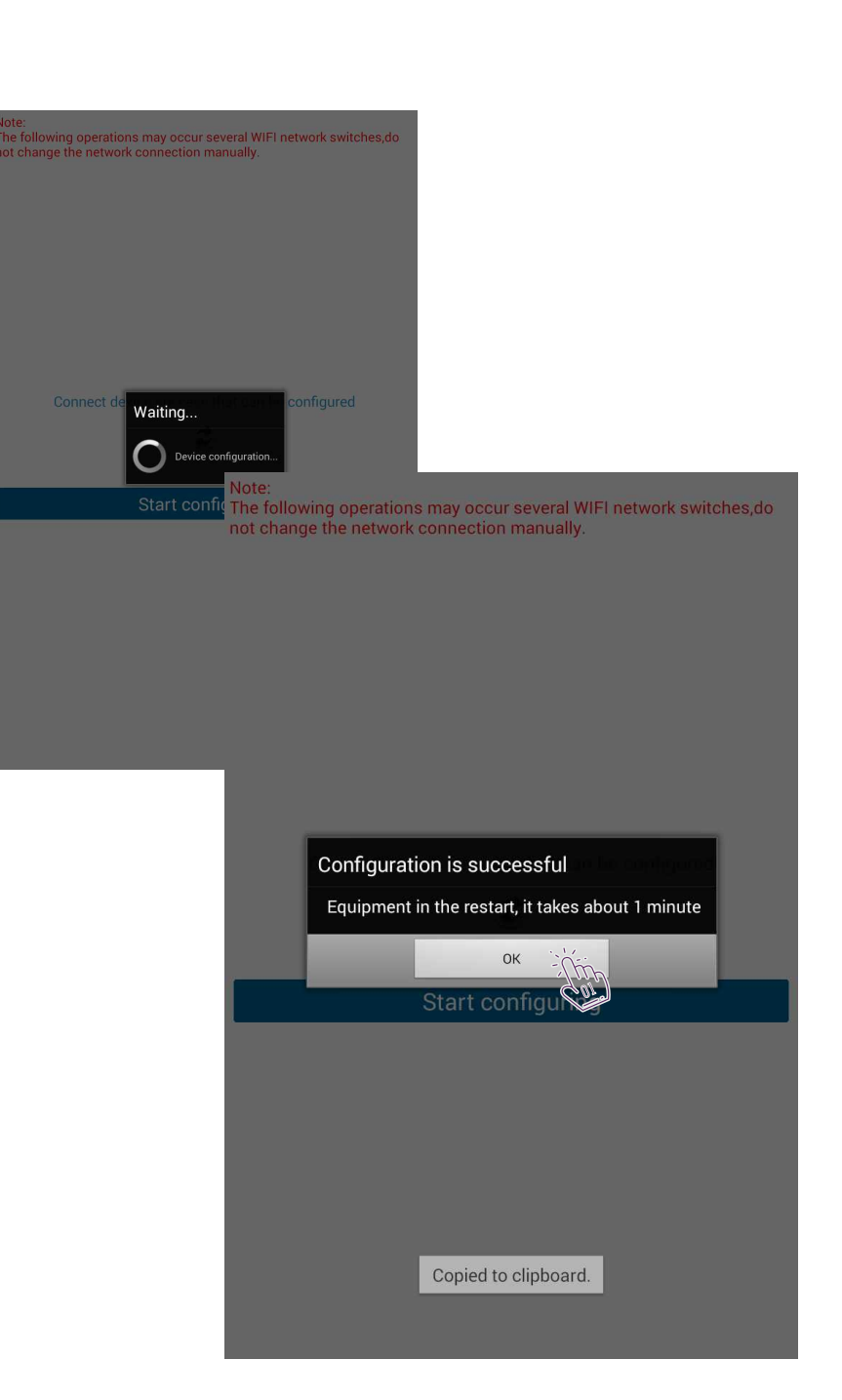

**08** or Phone Gateway

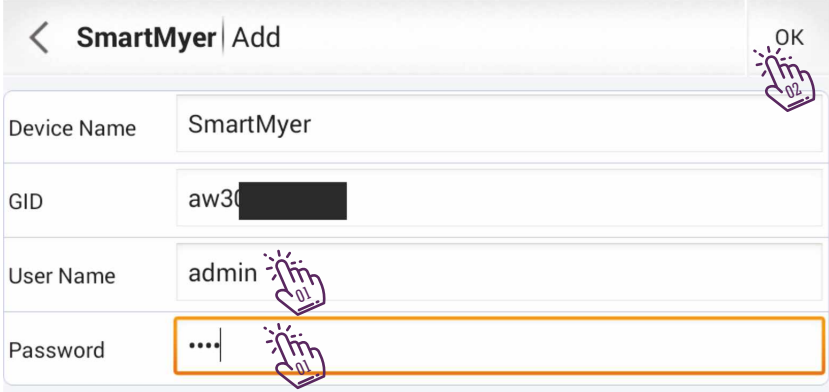

In this section, you can name the device, and in the user and password field, set the "admin" in lowercase and 1234 for the default password for the device.  $\frac{1}{2}$ 

Click ok at the top of the page to apply the settings.  $\overleftrightarrow{\chi_{\mathbb{Q}}^{(1)}}$ 

### **09** or Phone Gateway

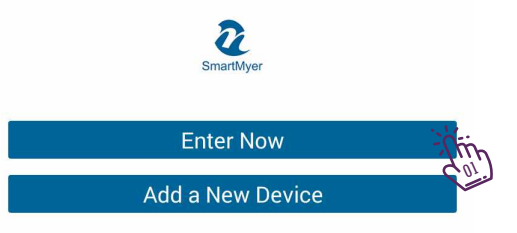

Now click on "Enter Now" to log in.  $\setminus^{\mathfrak{m}}$ 

In this section, you will see  $\alpha$  list of modules added to the system.

If the colored circle  $\{W\}$  next to the module name is red, your connection to the module is disconnected, and if it is yellow, your connection to the module will be through the Internet, and in the case of green, the connection will be established through the local network.

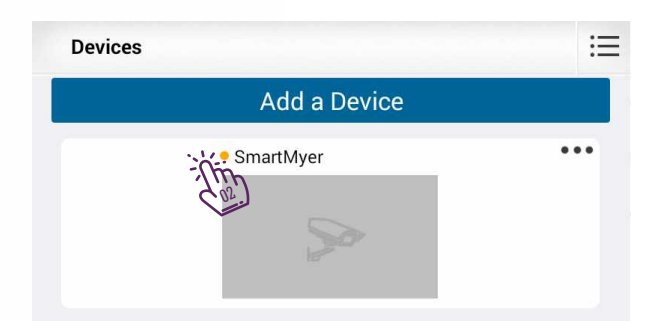

Now click on "Enter Now" to log in.  $\setminus^{\mathfrak{m}}$ 

In this section, you will see  $\alpha$  list of modules added to the system.

If the colored circle  $\{W\}$  next to the module name is red, your connection to the module is disconnected, and if it is yellow, your connection to the module will be through the Internet, and in the case of green, the connection will be established through the local network.

Click the image displayed in the top right to enter the next page. $\langle \mathbb{S} \rangle$ 

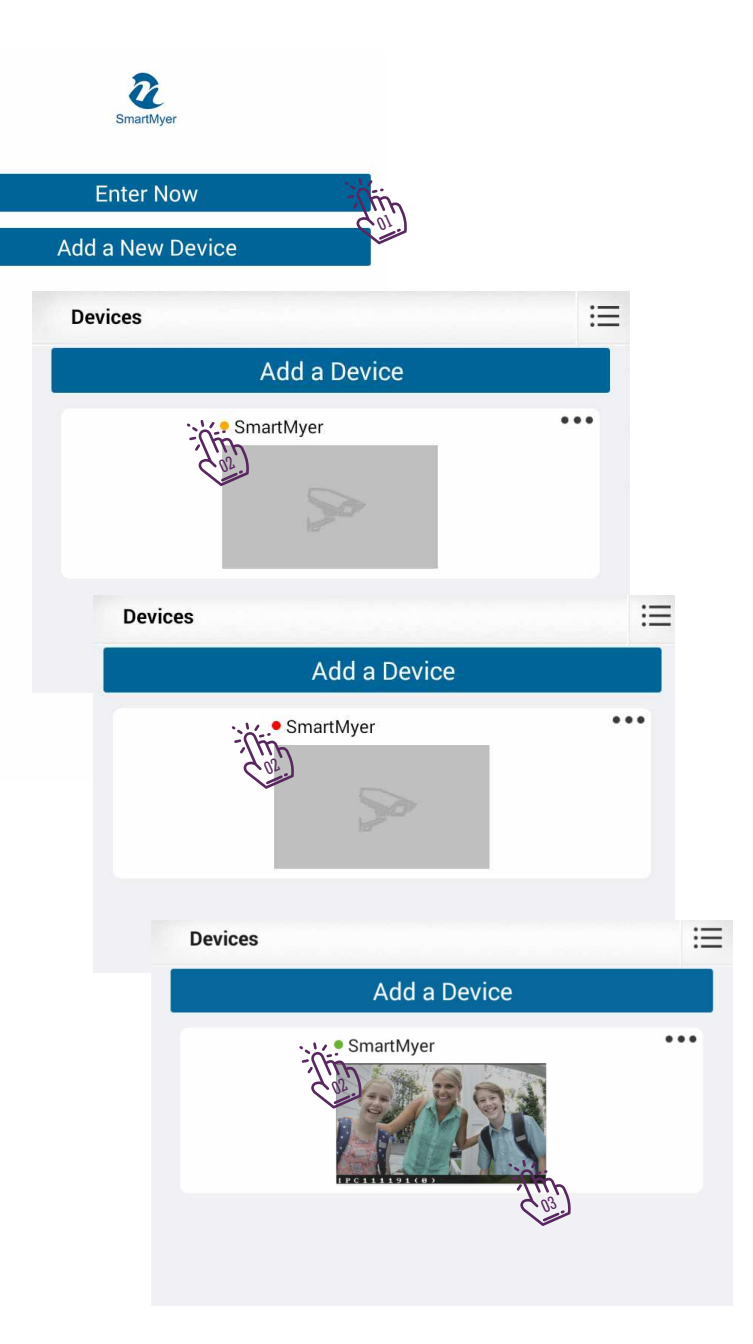

> On this page you will be able to see the external camera image and hear the sound by clicking on the headphone icon.  $\hat{\chi}$

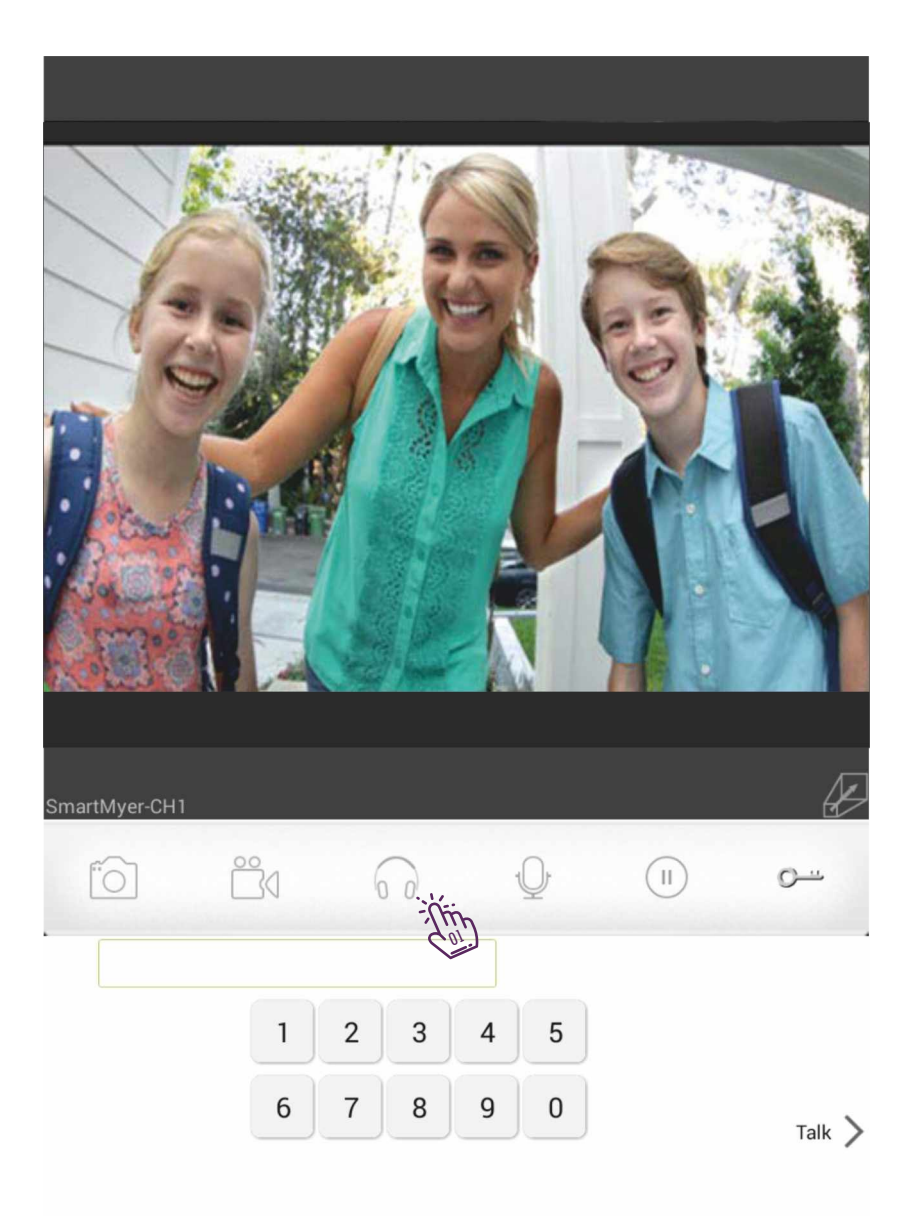

> You can talk to the person you are referring to by clicking on the microphone photo and holding the large microphone at the bottom of the screen. {fin

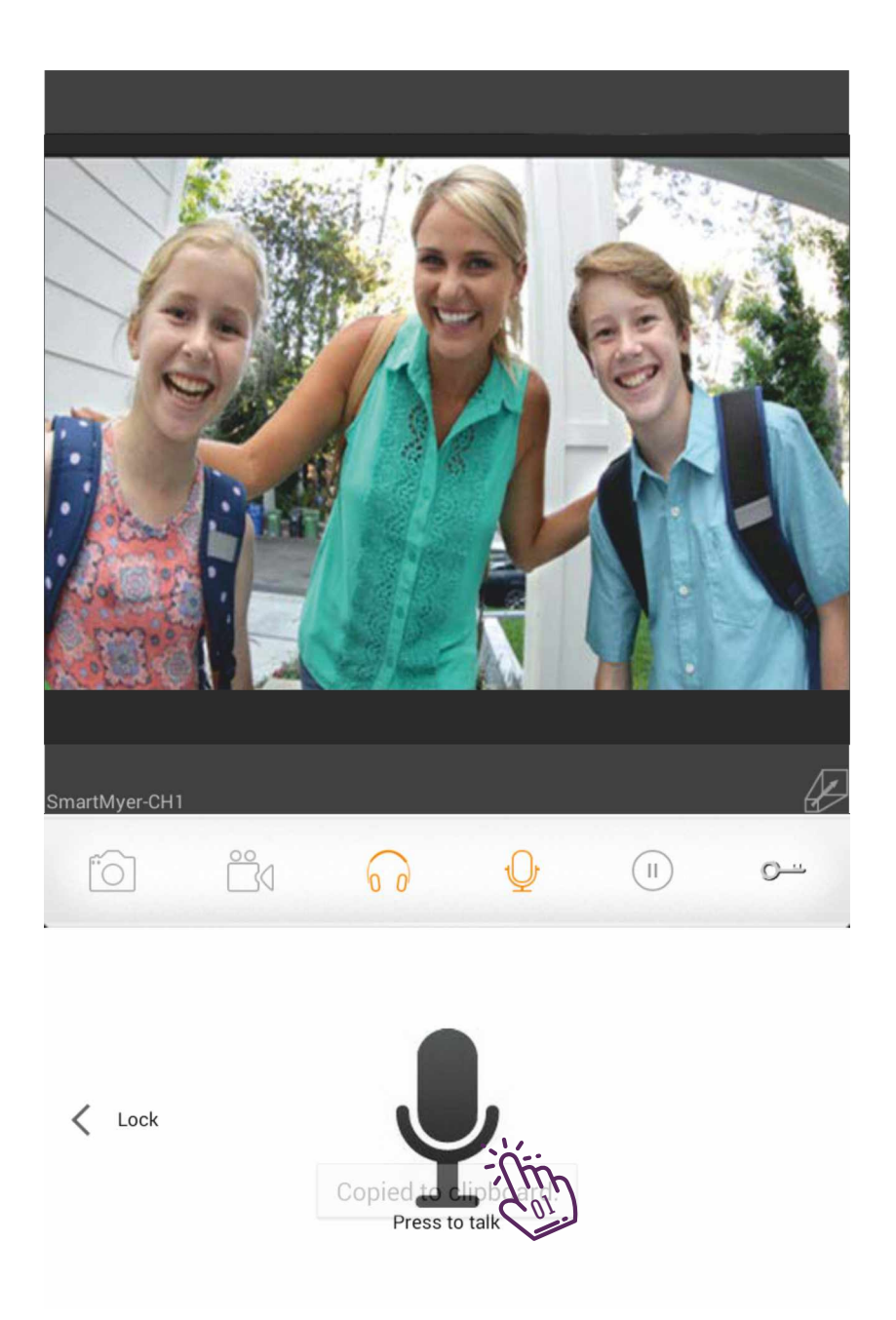

> To open the door, you must enter the password, which is the default of 1234. If necessary, you can store it in a memory by taking  $\alpha$  photo or video. Click pause to disconnect  $\vec{\hat{\chi}}$ 01

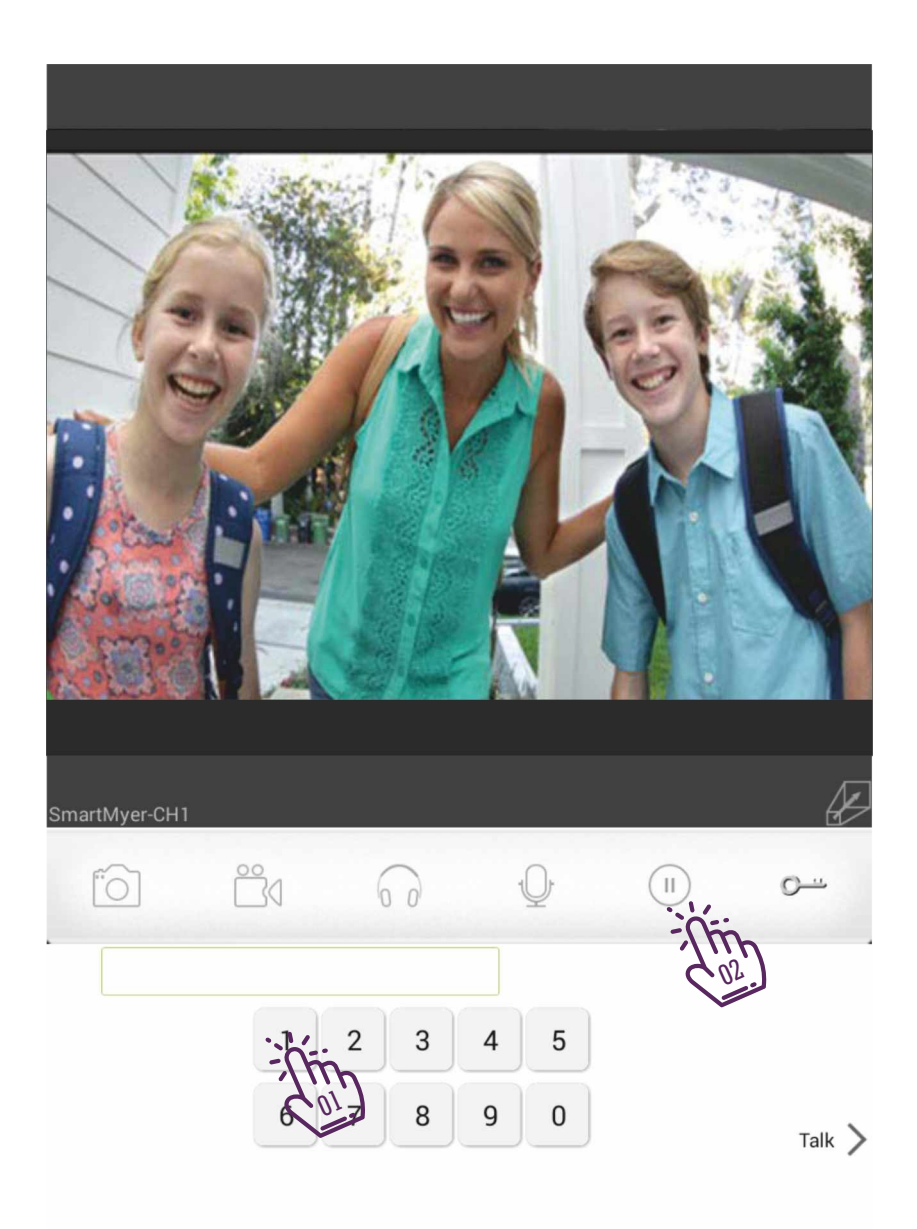

 $14$ or Phone Gateway

For further adjustments or password changes, click on the three horizontal points at the top of the image to enter the settings section. $\langle \hat{h} \rangle$  **Devices** 

Device name Device Exclusive Code  $\mathbb{S}^{\mathbb{N}}$  $\operatorname{Username} \ \widetilde{\mathbb{Q}}$ Password  $\mathbb{R}^m$ Change the password to open the door  $\mathbb{Q}$ Latency to keep the door lock active  $\mathbb{S}^n$ Adjust the automatic opening of the entrance door  $\mathbb{Q}_{\mathbb{Z}}$ Setting up the notification via the Internet  $\mathbb{Q}$ 

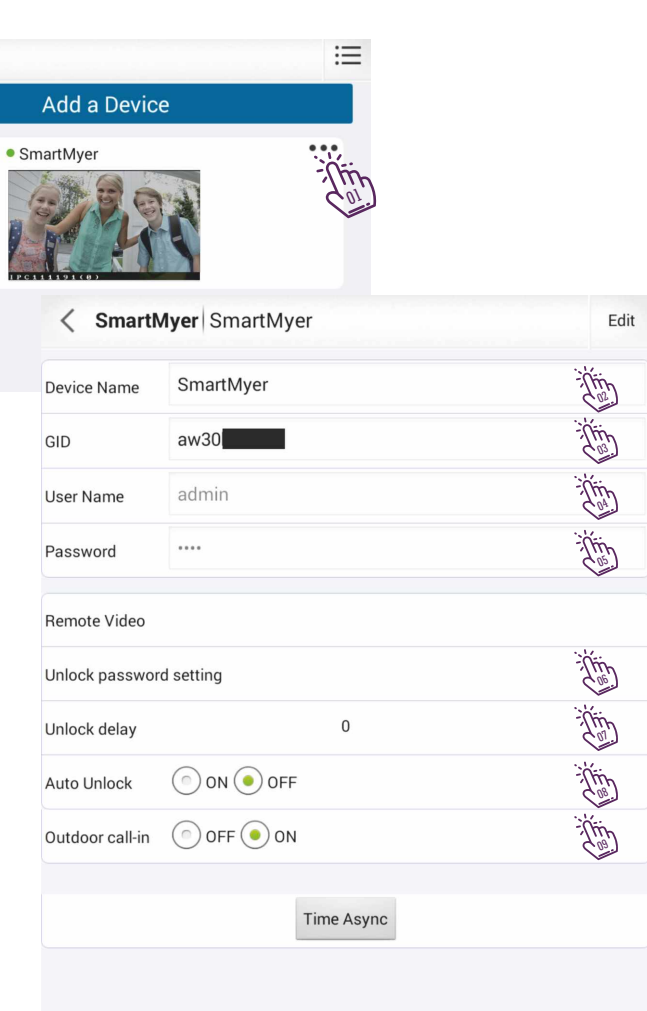

### <u>15</u> or Phone Gateway

In the menu on the right in the app

Call Records: Missed calls at a time when your phone has been disconnected from the Internet and has been called by a person. $\{ \tilde{h}_0^n\}$ 

Video Capture file: Shows your saved pictures and  $\mathrm{videos}$ .  $\lambda^m_\mathbb{Q}$ 

Settings: Controls the notification setting on the phone  $\{ \bar{b}_k \}$ 

About: Provides information about the program and the manufacturer. Ÿ

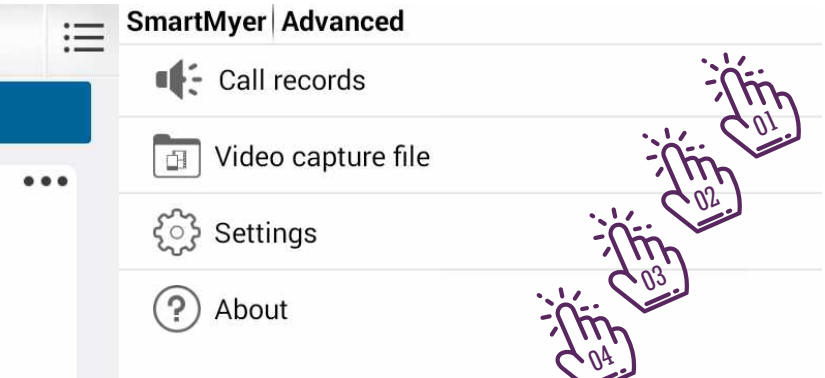

## <u>16</u> or Phone Gateway

After installing the application, you will see the application icon in the phone's memory area, which indicates the connection of the program with the server to receive the doorbell alarm message.

If you are connected to the system via the Internet, if someone goes to the door, you will be notified and you can see the sound and the image.  $\{ \tilde{m}$ 

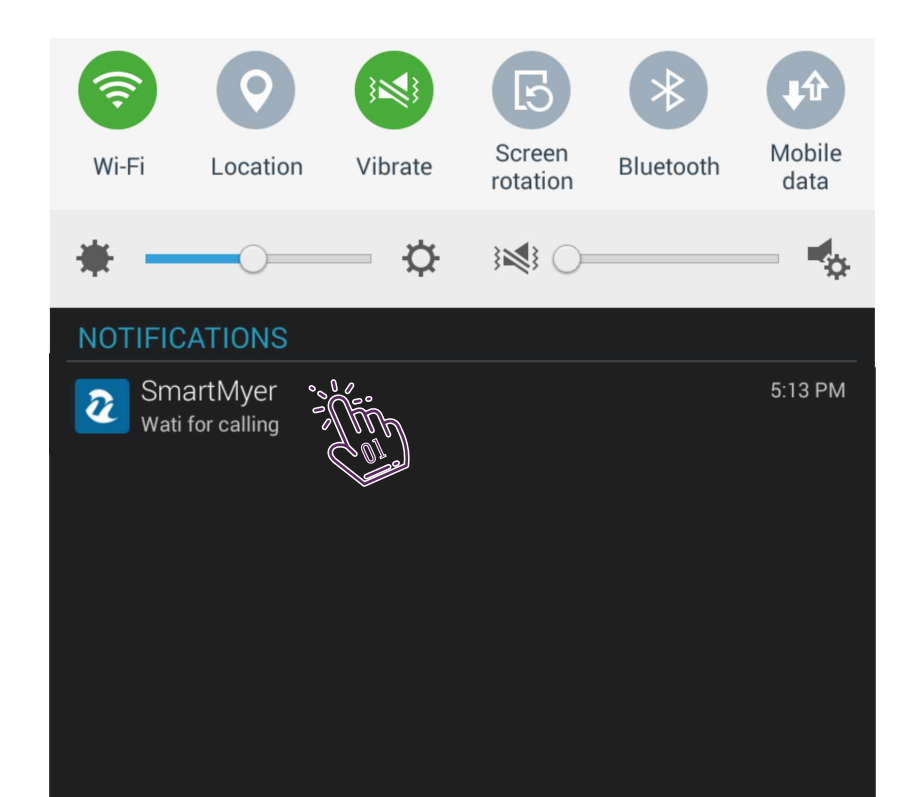

> Message sent when people go to the home door and make calls automatically  $\mathbb{R}^m_\mathbb{N}$

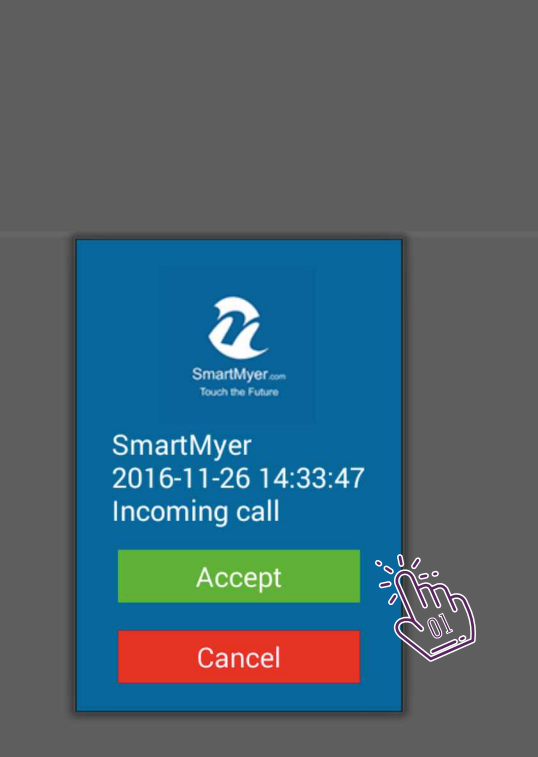

If you want to install the application on other phones, use "Add a Network Device". This option is used when you have already configured network connection settings with the device.  $\hat{\lambda}_{0}^{in}$ or Phone

You have three options to add a device: LAN Search: Use this option to find the device through the network search.  $\bigwedge^\bullet_{\mathbb{Q}_2}$ 

QR Code Scan: To add the device through the barcode installed behind it.  $\bigwedge^{\!\!\!\!*}\!\!\mathfrak{h}^{\!\!\prime\prime}_\emptyset$ 

Manually Input: By selecting this option, you must enter all the adjustable parameters manually.  $\left\langle \!\! \begin{array}{c} \sim \\ \sim \end{array} \!\!\right\rangle$ 

We will review each of these options.

18<br>Video

Gateway

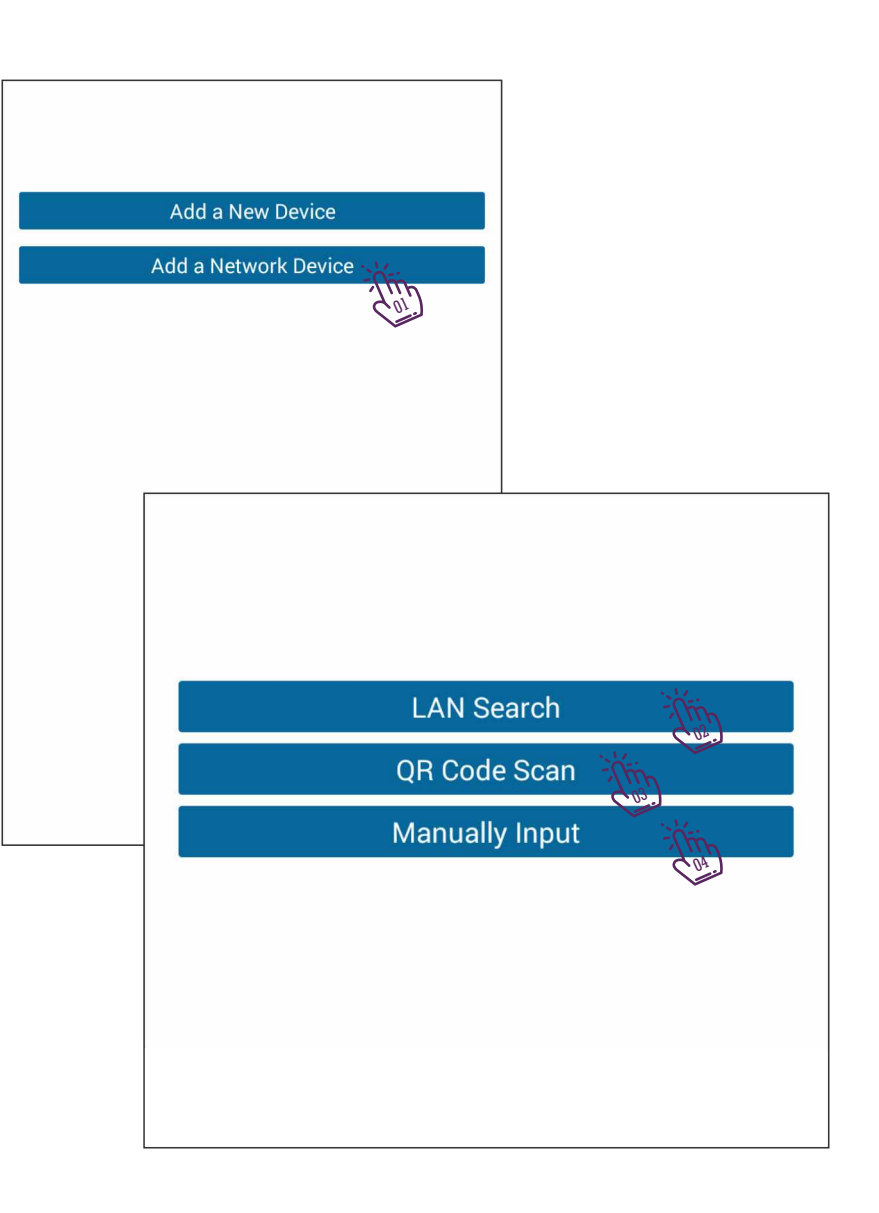

Message about finding the device in the "LAN Search" section  $\hat{\lambda}^{\hat{\eta},\hat{\eta}}_{\hat{\theta}^{\hat{\eta}}}$ 

Use the phone's camera to scan the bar code of the device  $\widetilde{\mathcal{R}}^{\mathsf{in}}_{\mathbb{Q}}$ 

By choosing "Manually Input" you must manually enter all items, including the GID.  $\hat{\lambda}_{\tiny\textsc{NN}}^{\tiny\textsc{in}}$ 

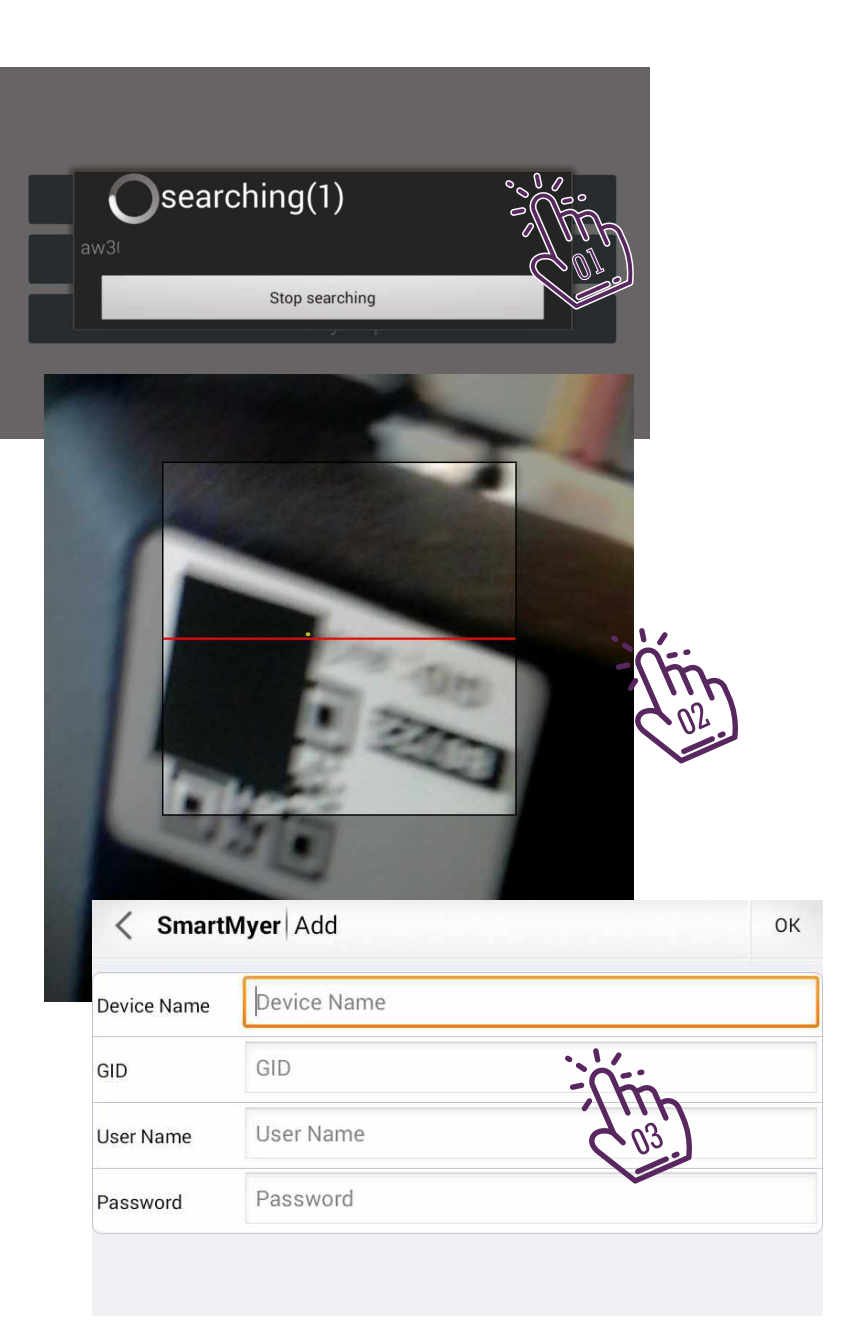